*Табличный процессор Excel*

## *Ввод данных в ячейки, определение формата группы ячеек, использование автосуммирования, форматирование таблицы*

1. Создать таблицу своих расходов в течение недели, аналогичную таблице на рис. 1.

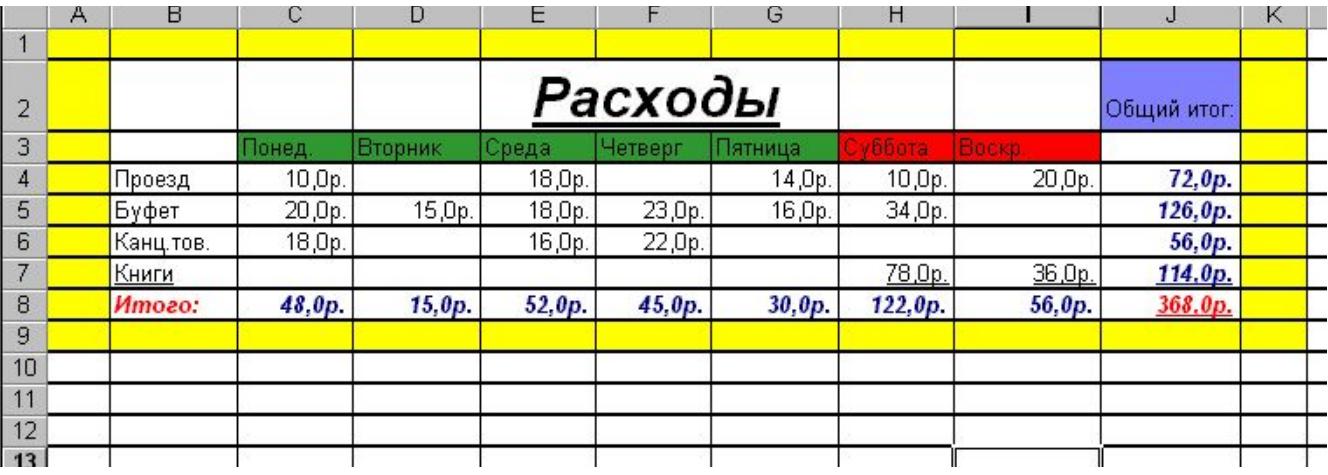

#### Рис. 1

2. Вычислить итоговое значение по каждой статье расходов и по каждому дню недели (применить автосуммирование  $\Sigma$ ).

3. Формат ячеек, в которые вводятся числа, выбрать денежный.

4. Отформатировать таблицу по собственному усмотрению, используя различные

цвета заливки, границ, шрифта.

*Табличный процессор Excel*

### *Выбор диапазона для построения круговых диаграмм и гистограмм, использование для построения Мастера диаграмм, форматирование области диаграммы*

1. Построить с помощью Мастера диаграмм круговую диаграмму и гистограмму для своей таблицы расходов, подобные тем, что изображены на рис. 1.

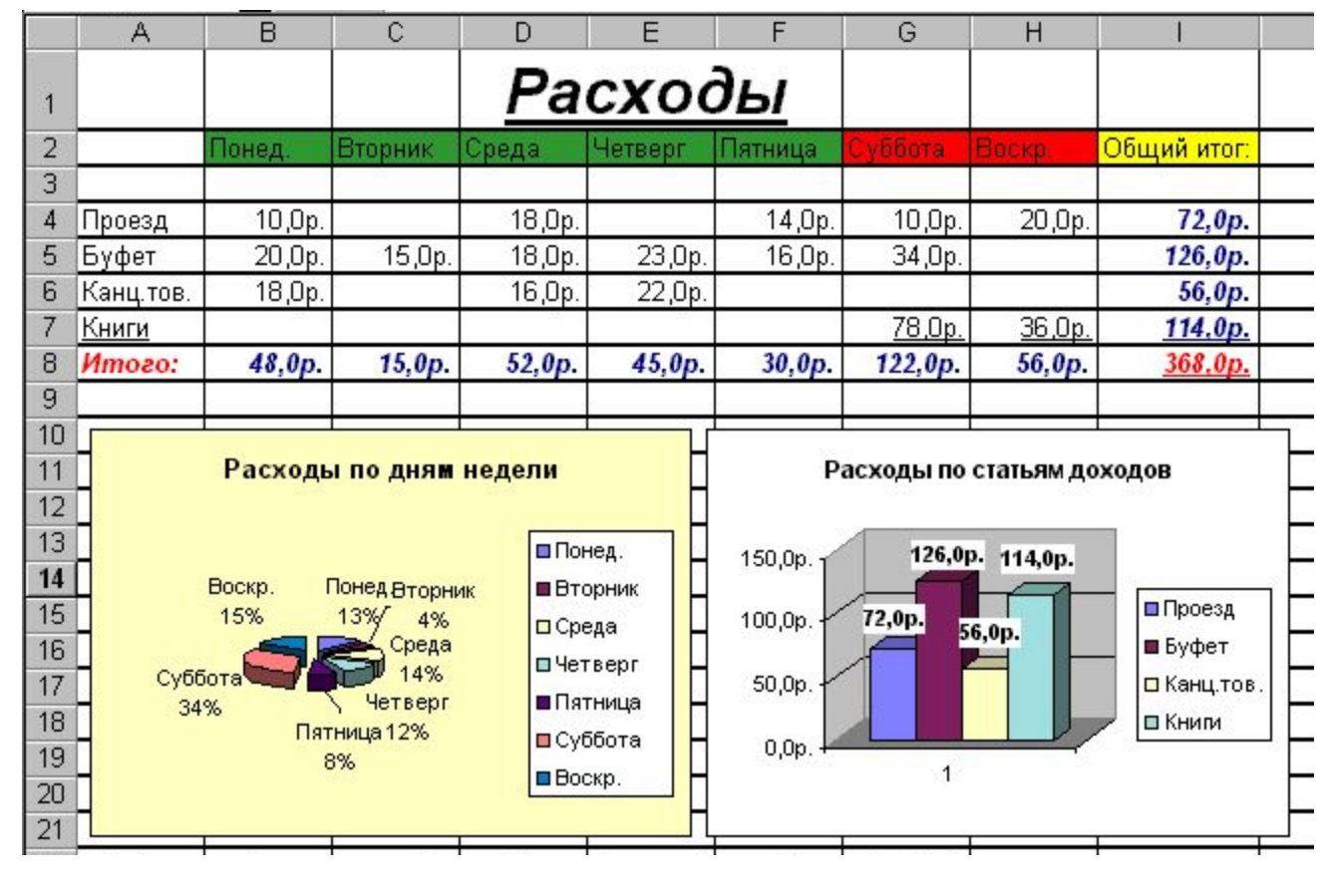

Рис. 1

2. Для выделения двух несмежных диапазонов ячеек удерживать нажатой клавишу <*Ctrl*>.

3. Отформатировать диаграммы по собственному усмотрению, используя различные цвета заливки, границ, размеры шрифта.

*Табличный процессор Excel*

### *Ввод и копирование формул, вычисление значений функции на заданном интервале и построение её графика с помощью Мастера диаграмм, форматирование области графика*

#### 1. Ввести в таблицу значения аргументов функции на заданном интервале.

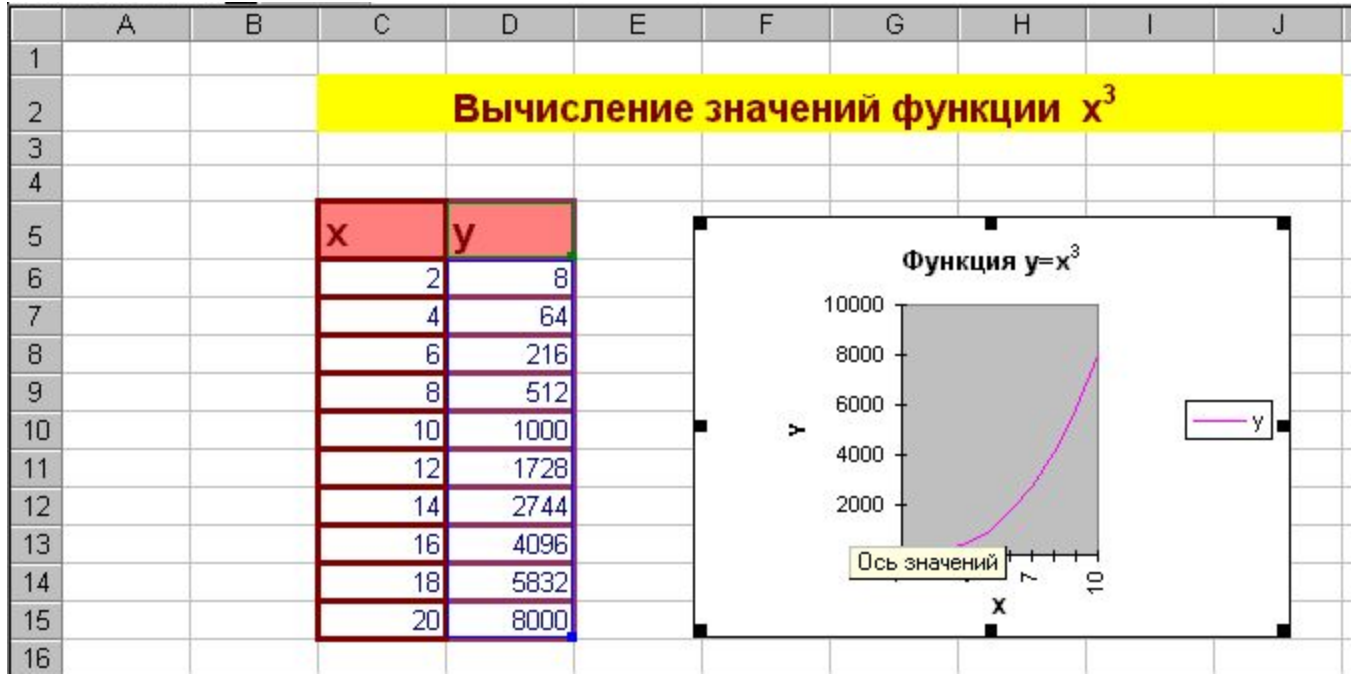

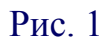

- 2. Ввести формулу в первую ячейку столбца для соответствующих значений функции.
- 3. Скопировать эту формулу на остальные ячейки этого столбца.
- 4. Выделив в таблице нужный для построения диапазон ячеек, построить с помощью Мастера диаграмм график функции, подобный тому, какой изображён на рис. 1.
- 5. Отформатировать область графика по собственному усмотрению, используя различные цвета заливки, границ, размеры шрифта.
- 6. Создать таблицы и построить графики пяти различных функций.

# Практическая работа  $\mathbb{N}$ <sup>o</sup> 4

Табличный процессор Excel

Решение задачи, ввод и копирование формул, вычисление значений искомой величины на заданном интервале и построение её графика с помощью Мастера диаграмм, форматирование области графика

- 1. Записать условие задачи из любого раздела физики, подобной той, что приведена на рис. 1.
- 2. Ввести в таблицу известные значения величин.

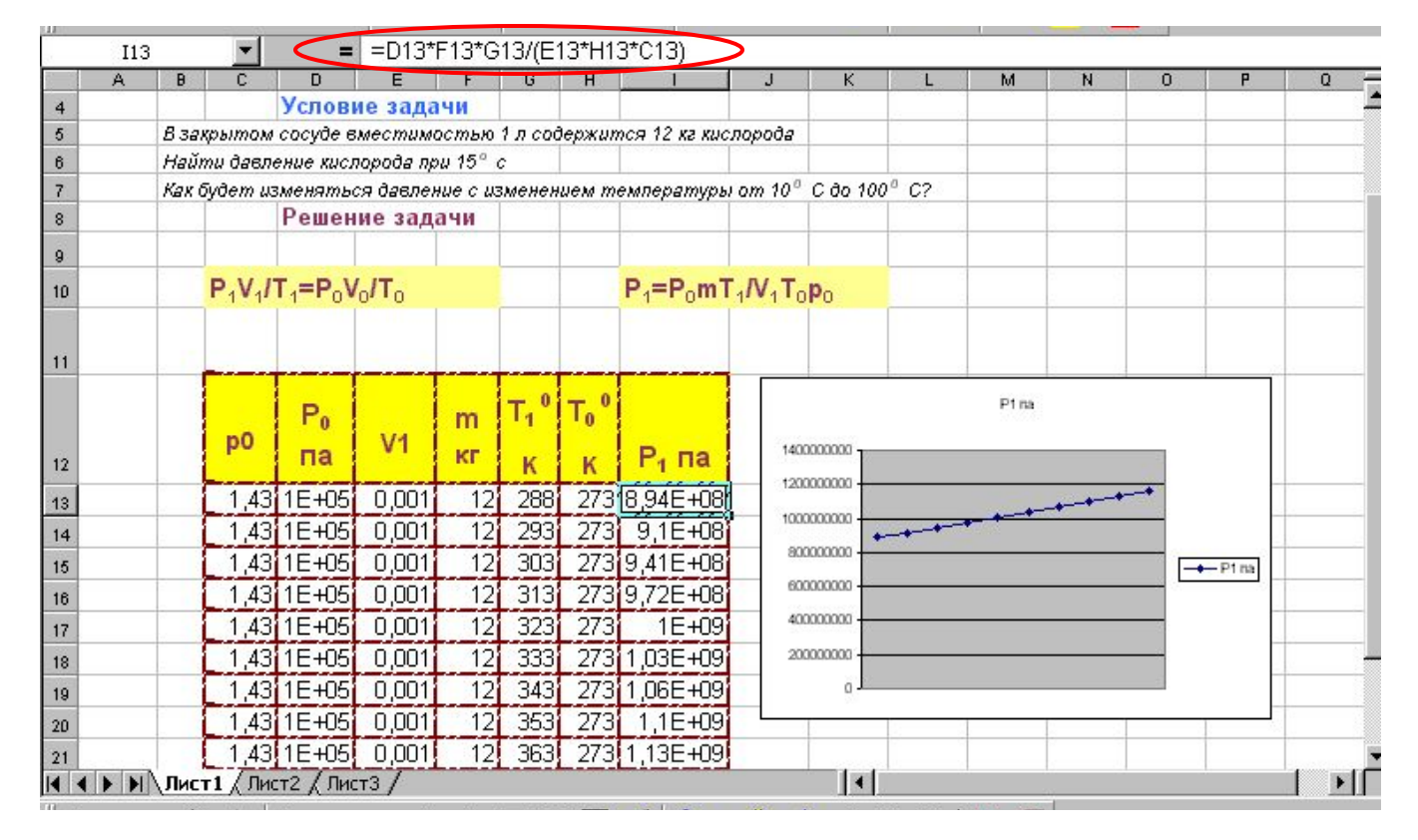

Рис. 1

3. Ввести формулу в первую ячейку столбца для неизвестной величины.

- 4. Скопировать эту формулу на остальные ячейки этого столбца.
- 5. Выделив в таблице нужный для построения диапазон ячеек, построить с помощью Мастера диаграмм график изменения этой величины, подобный тому, какой изображён на рис. 1.
- 6. Отформатировать область графика по собственному усмотрению, используя различные цвета заливки, границ, размеры шрифта.

*Табличный процессор Excel Вычисление по формулам, копирование формул, вставка рисунков в таблицу* 

1. Создать таблицу расчёта строительных материалов для ремонта квартиры, подобную той, какая изображена на рис. 1.

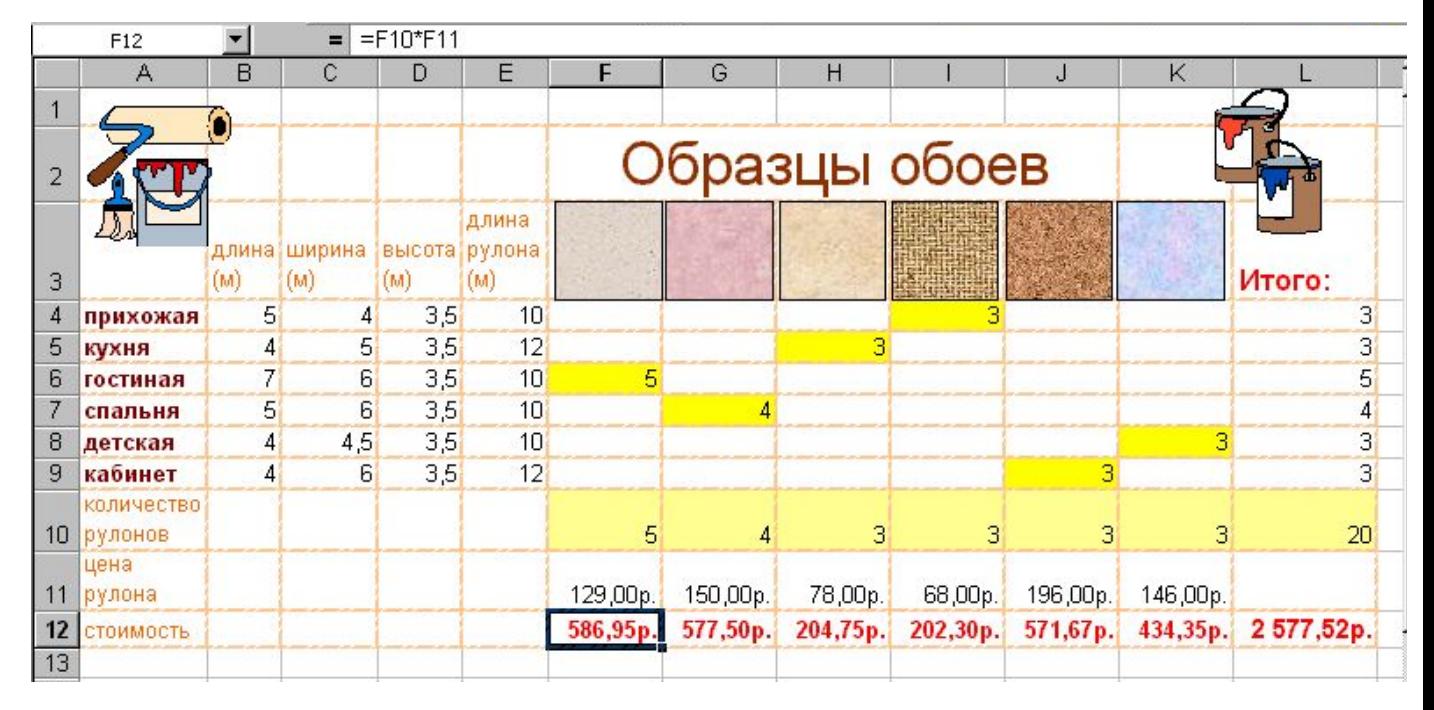

2. Ввести в соответствующие ячейки рисунки (сканированные или стандартные из коллекции).

Рис. 1

## *Табличный процессор Excel Использование логических функций в формулах*

#### 1. Составить собственный тест, подобный тому, какой приведён на рис. 1.

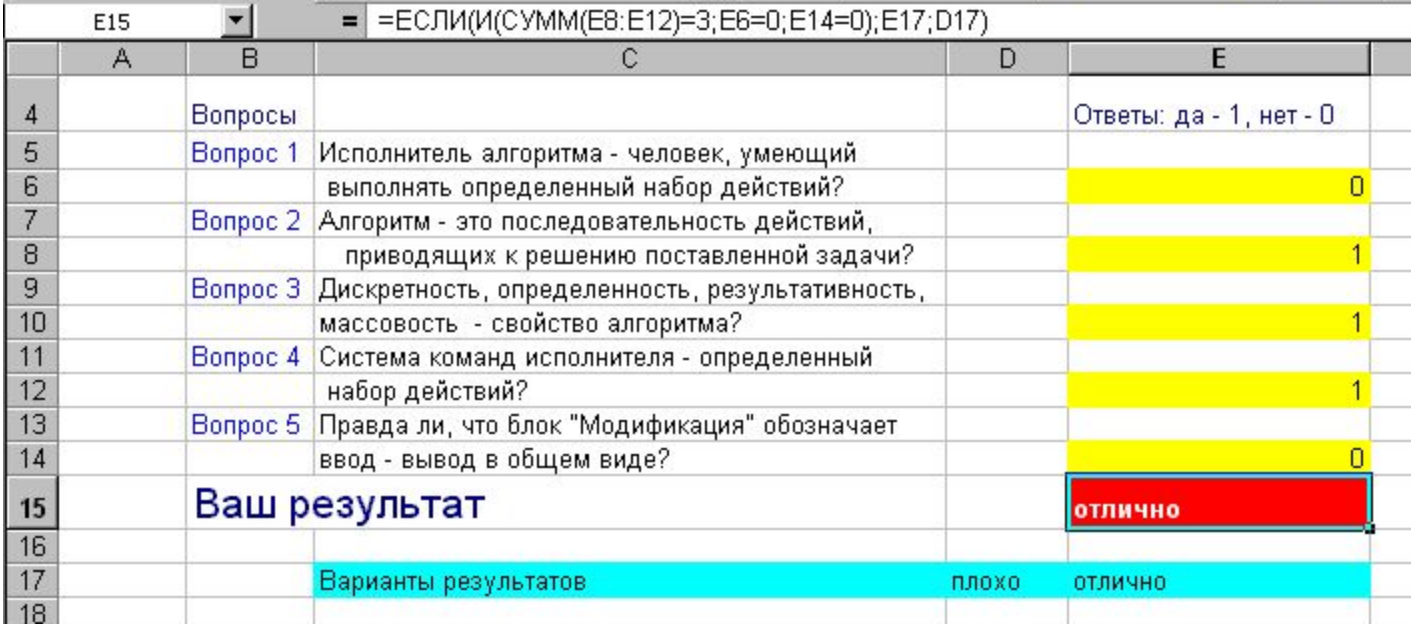

Рис. 1

2. В ячейку, в которой должен будет выводиться результат, ввести формулу его вычисления с использованием логических функций.

3. Протестировать одноклассников и при необходимости отладить тест.

*Табличный процессор Excel*

 *(повторение)*

#### *Ввод табличных данных, форматирование таблицы, вставка и копирование формул, абсолютные и относительные ссылки,*

#### *построение диаграмм*

#### 1. Создать таблицу (рис. 1).

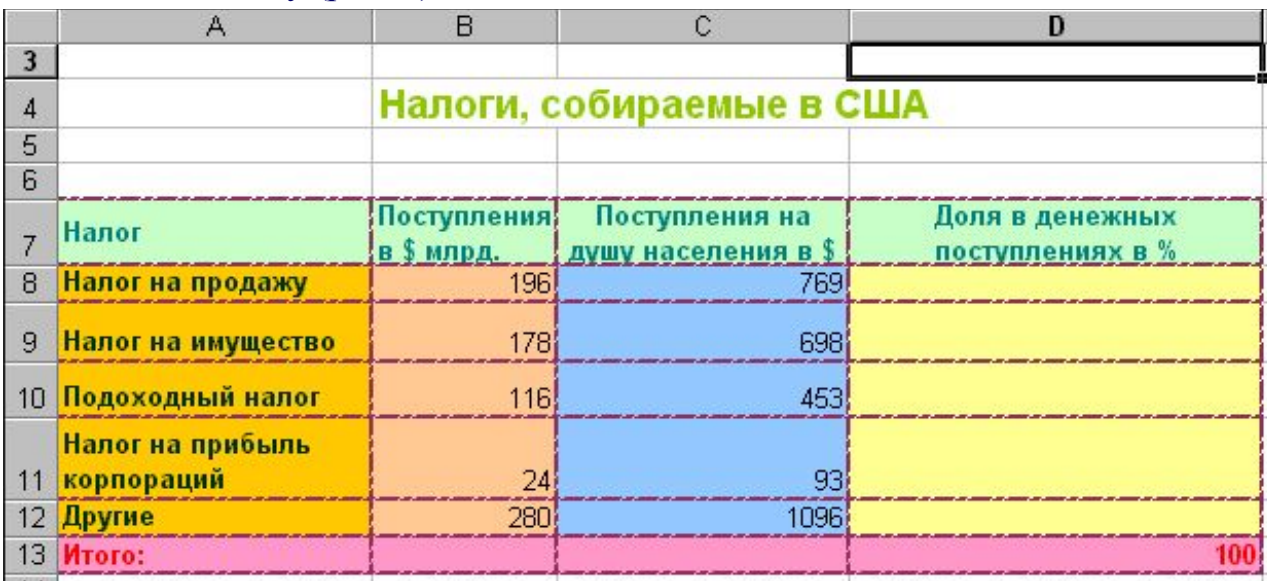

Рис. 1

- 2. Вычислить итоговое значение в **B13** (применить автосуммирование).
- 3. Ввести в **D8** формулу для вычисления доли подоходного налога в общей сумме налогов.
- 4. Скопировать формулу в **D8** на ячейки **D9**–**D12**.

 (Замечание: во избежание ошибки применить там, где нужно, абсолютные ссылки.)

5. Построить круговую диаграмму и гистограмму (рис. 2).

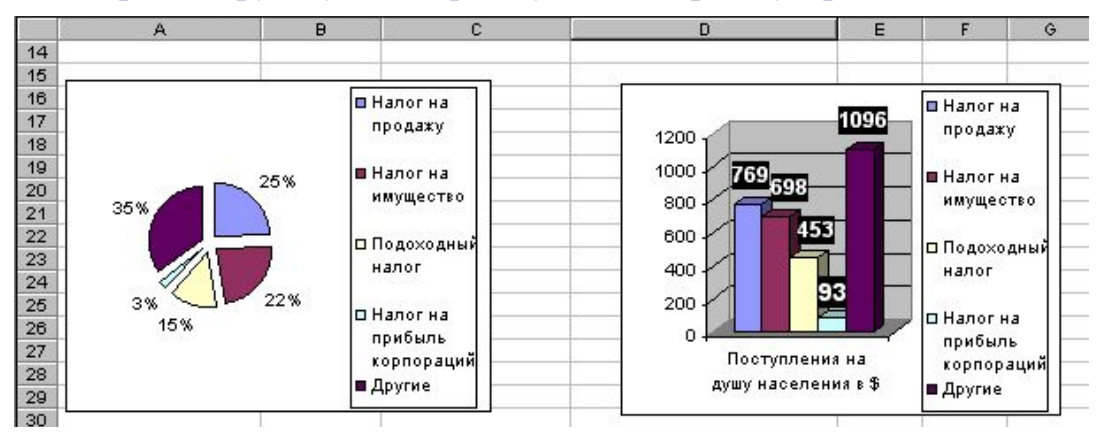

Табличный процессор Excel (повторение)

### Ввод табличных данных, форматирование таблицы, ввод и копирование сложных формул с использованием логических функций, абсолютных и относительных ссылок

#### 1. Создать таблицу (рис. 1).

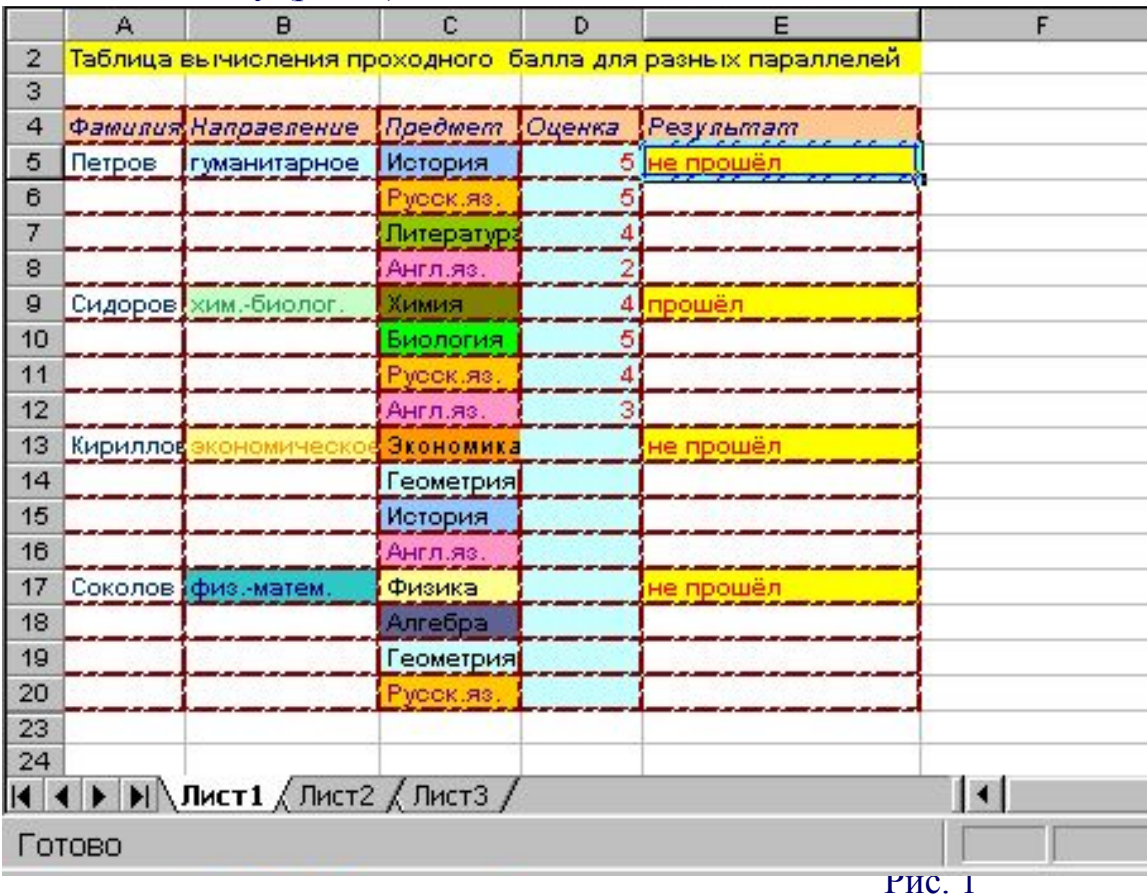

2. Ввести в Е5 формулу для определения, удовлетворяют ли полученные на экзаменах оценки условиям поступления в 10 класс соответствующего

- направления, т.е. сумма оценок за первые два профилирующих предмета должна быть больше или равна 9, а за два вторых предмета больше или равна 7. Если оба условия выполняются, то в столбце Результат должно появиться сообщение «прошёл», иначе - «не прошёл».
- 3. Скрыть ячейки с вариантами результата, ссылки на которые есть в формуле.
- 4. Скопировать формулу в Е9, Е13, Е17.

(Замечание: во избежание ошибки примените там, где нужно абсолютные ссылки.)

5. Вводя в столбец D оценки, проверить, что результат им соответствует.